# **Cricut**

### 14. Using your own images

### E.Uploading images (.jpg, .gif, .png, .bmp, .svg, .dxf files)

Cricut Design Space™ gives you the ability to upload most .jpg, .gif, .png, .bmp, .svg, and .dxf files for free and converts them into cuttable shapes.

There are two different types of uploaded images: Basic and Vector.

- Basic images include .jpg, .gif, .png, and .bmp file types. These files are uploaded as a single layer, and you have the ability to edit the images during the upload process.
- Vector images include .svg and .dxf file types. These files are uploaded as previously designed and will automatically be separated into layers after uploading and saving.

Ξ Cany **Untitled**  $\heartsuit$  $\bigoplus_{\text{New}}$ Undo  $\fbox{Fuler} \atop \underbrace{\mathsf{Project}}$  $\boxed{2}$  $\sum_{\text{Test}}$  $\mathbb{Q}$  $\circledcirc$  $\heartsuit$ ○100% →

**Step 1** To begin a basic upload, click *Upload* from the Design Panel on the left side of the screen

**Step 2** A window will open which prompts you to choose image or pattern upload. Image upload allows you to work with basic image types, including .jpg, .gif, .png, and .bmp files, as well as vector images including .svg and .dxf files. To begin, click *Upload Image.* 

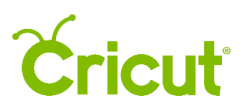

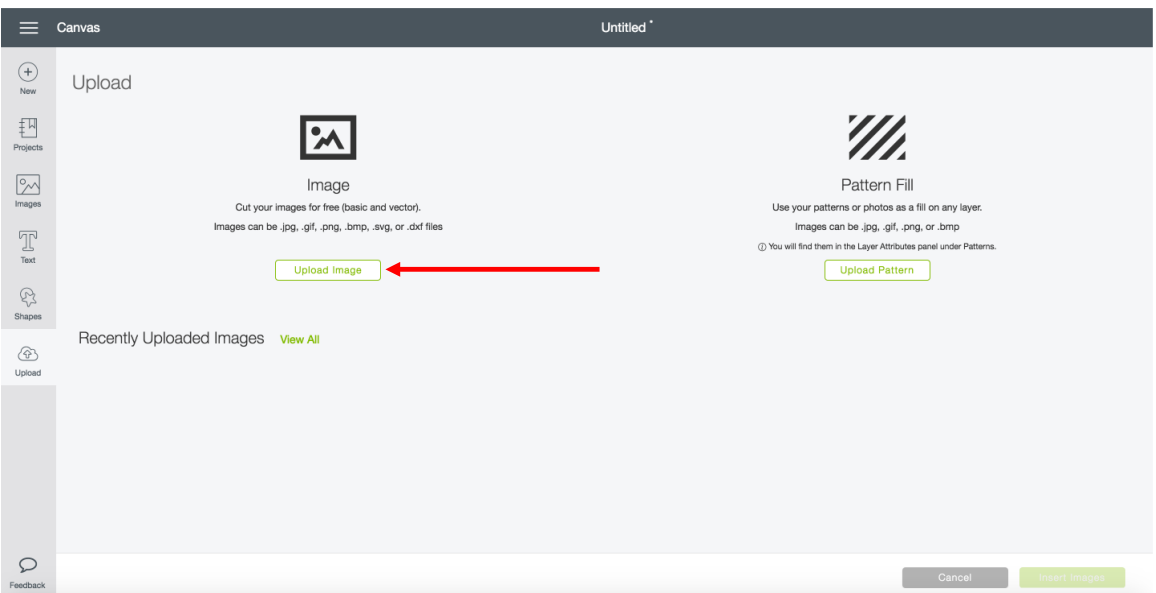

**Step 3** Click *Browse* to locate the image from your computer. The file selector will open. The type of image file you select will automatically determine which flow you are taken through in the proceeding steps. You can also drag and drop an image file from your computer directly onto this screen.

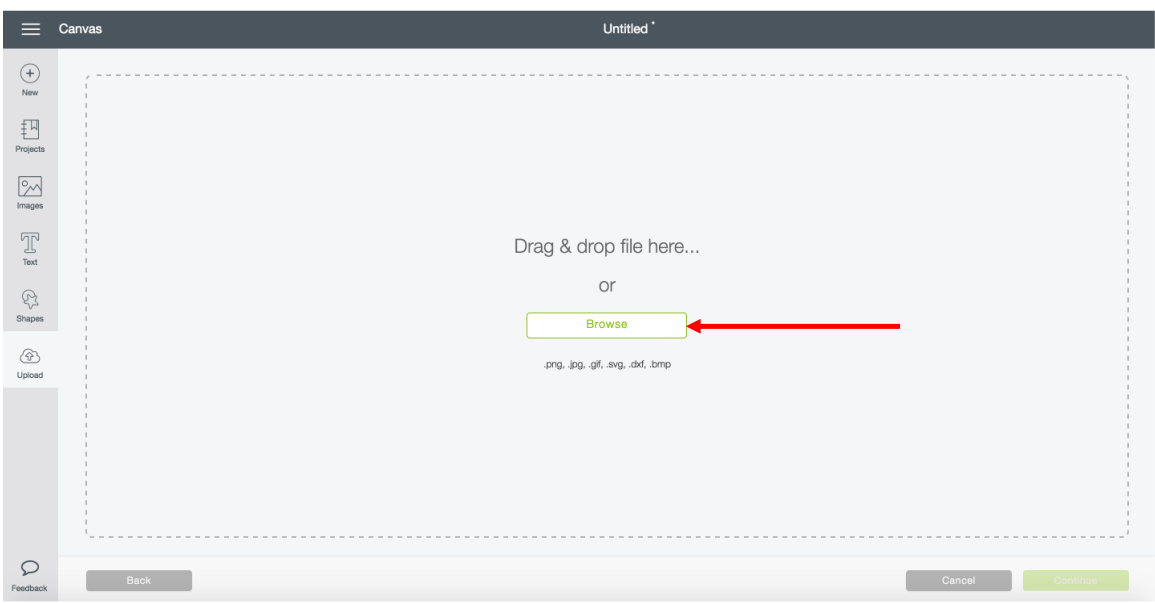

To continue through the basic image upload flow, follow the steps for Option 1 below. If you would like to upload a vector image, follow the steps for Option 2.

#### Option 1 – Basic image upload

**Step 1** Select the .jpg, .gif, .png, or .bmp file you want to upload. Then click *Open*.

### Cricut

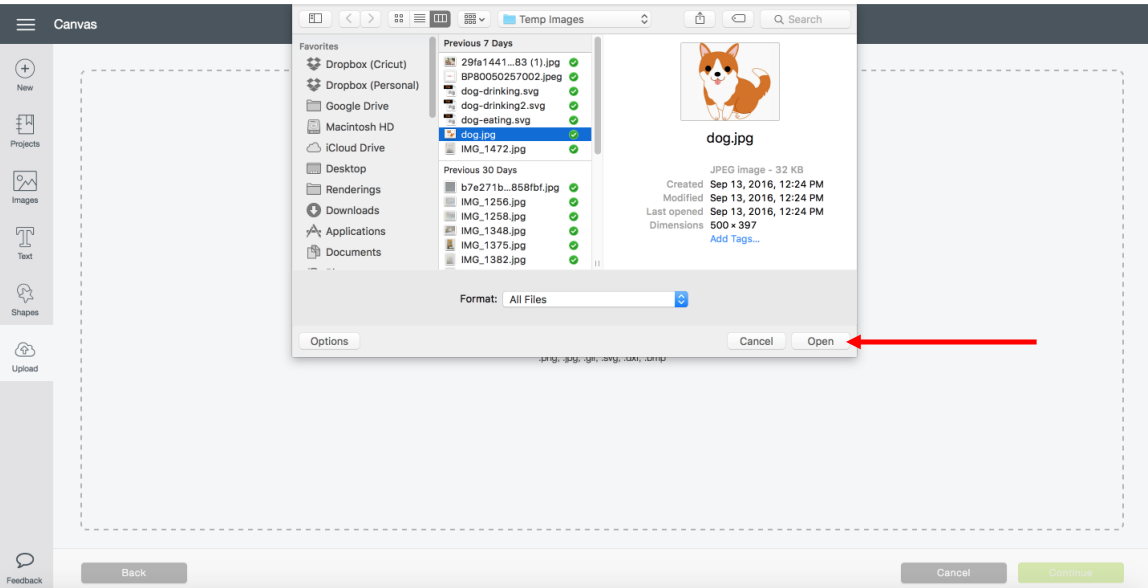

**Step 2** Based on the descriptions found on the screen, decide if your image is Simple, Moderately Complex, or Complex. The images of the flowers can help you determine the best option. As you make a selection, your image on the left will give you a preview. Once you have made a selection, click *Continue.*

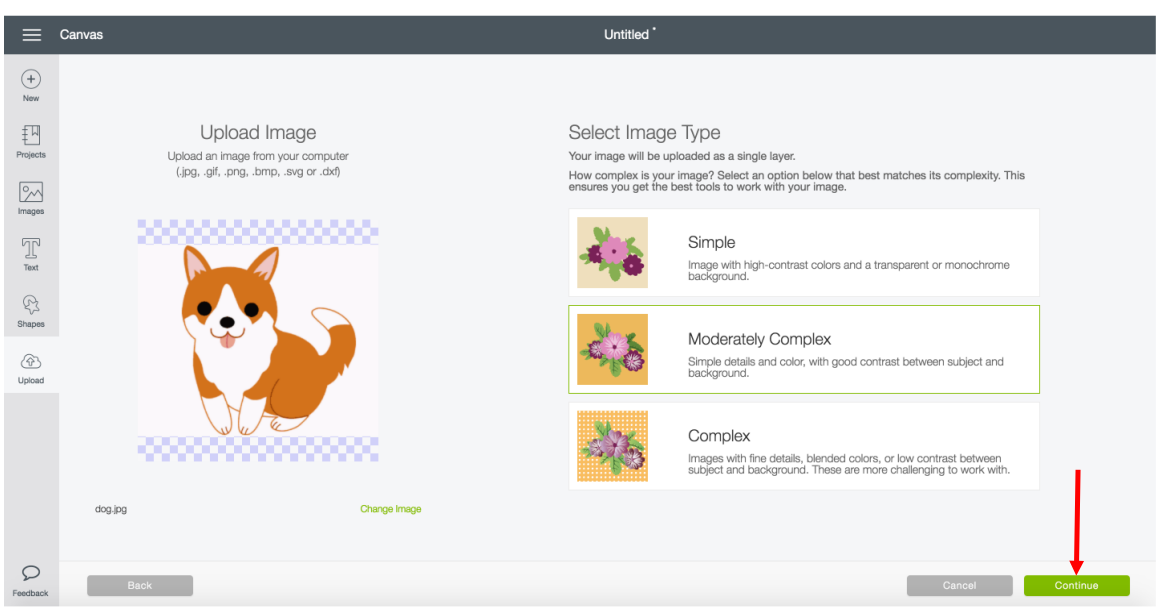

**Step 3** In this step, you'll define the cut lines of your image. Use the Crop, Select & Erase, and Erase tools to remove the unwanted background from your image. The checkerboard background indicates the areas that have been removed and will not cut. The solid areas represent the image you will use on the design screen.

Several tools help you clean up your images by deleting unwanted areas.

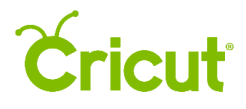

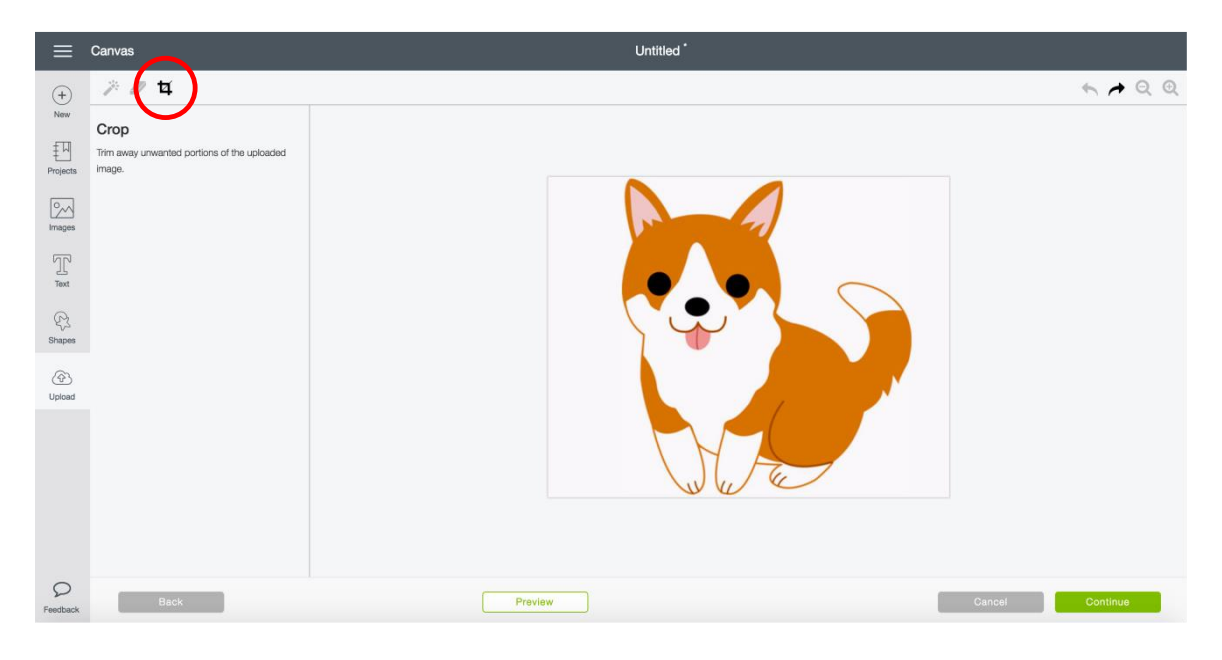

**Crop** – Delete all areas that are not selected when you drag the box over the image.

**Select & Erase** – Click the areas of color that you would like to erase.

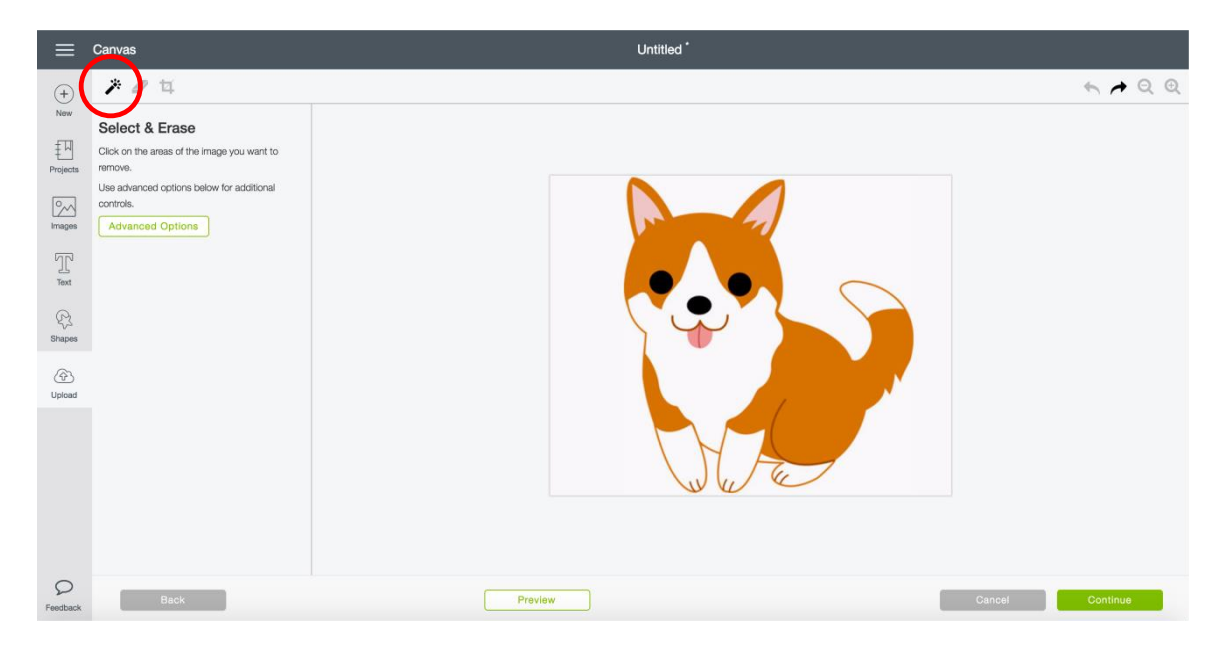

Advanced Options – Clicking this will expose two additional controls: Reduce Colors and Color Tolerance.

Reduce Colors – Selecting a smaller number of colors will simplify the image, which may make it easier to remove areas of your image. The first item in the list, Unmodified, will reset the image to its original number of colors.

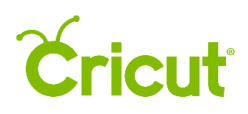

Color Tolerance – This setting affects the amount of color tolerance the tool has when selecting and erasing areas of the image. A higher number means that a greater number of similar colors will be included and erased, a lower number means fewer similar colors will be selected and removed. Experimenting with this tolerance allows you to quickly remove a background of slight color variations (higher tolerance setting), or prevent the tool from removing too much of an image (lower tolerance setting).

*Tip Increasing Color Tolerance when using the Select & Erase tool will smooth the edges of the areas removed. If you click Preview and the silhouette of your image appears more jagged than you'd like, undo your Select & Erase action and try increasing the Color Tolerance setting.* 

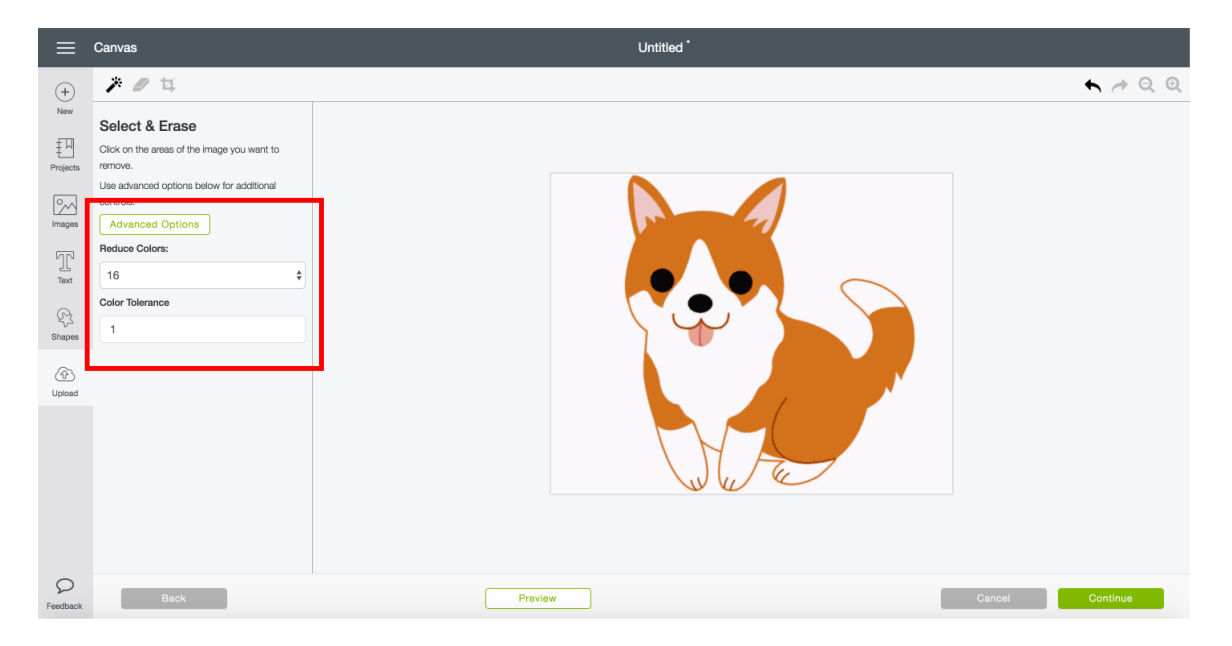

**Erase** – Delete areas by clicking and dragging the circle over the image. Use the slider to adjust the size of the eraser for better control.

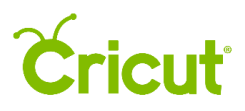

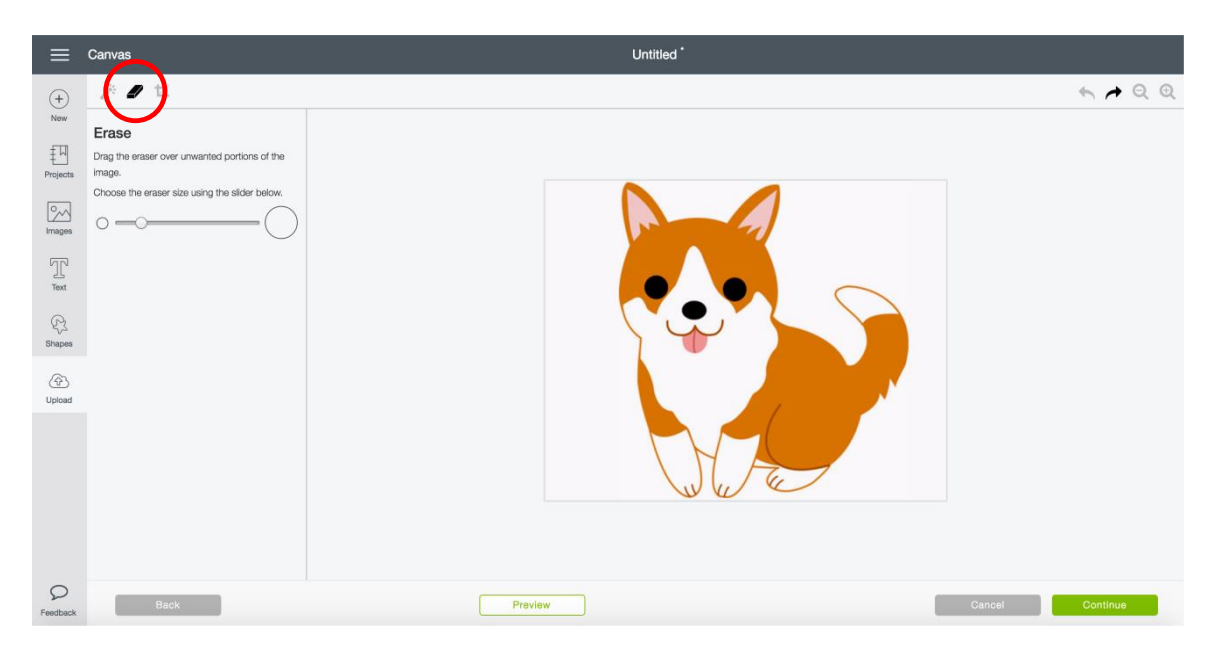

**Undo/Redo, Zoom** – Shortcuts for these common actions are found in the top right of the screen.

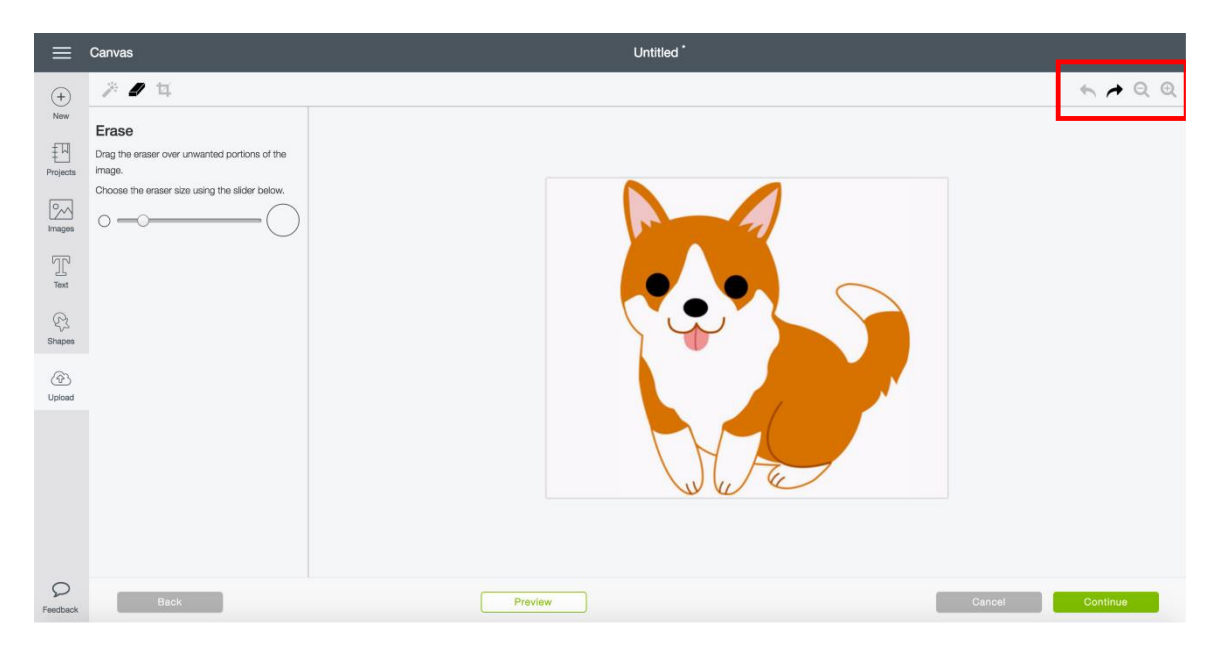

In this example, your Cricut® machine will cut around the edges of the dog image.

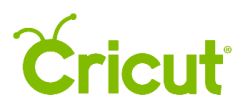

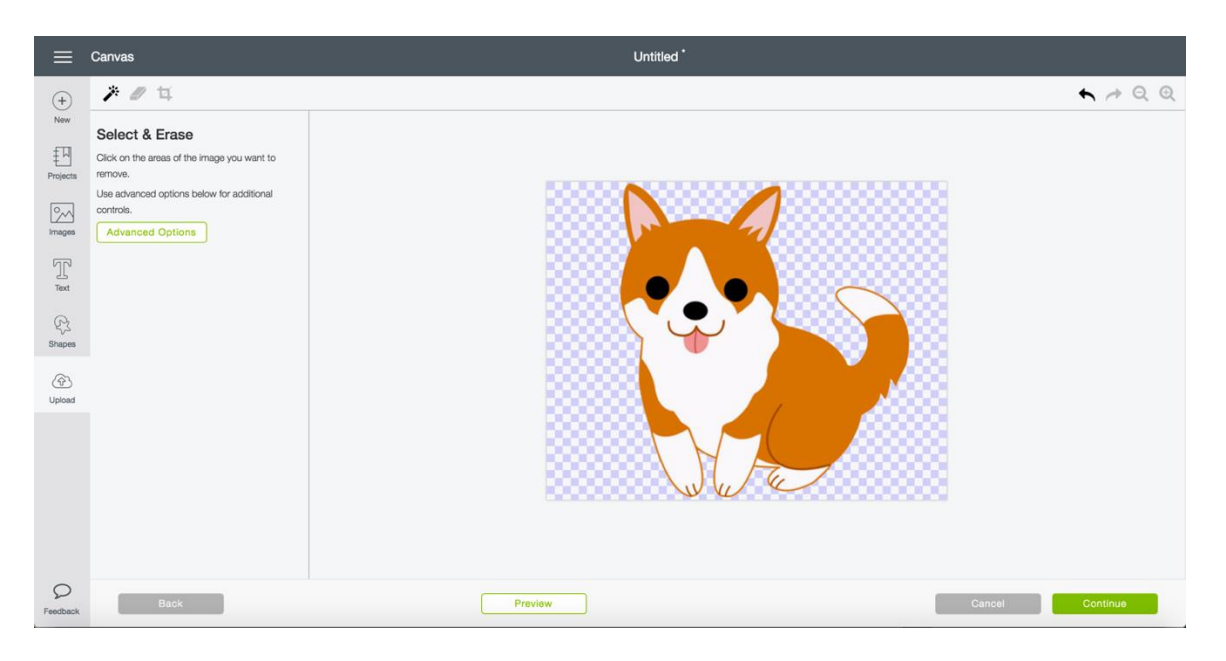

**Step 4** Once you have removed the unwanted areas, click *Preview* to show the cut lines of your image.

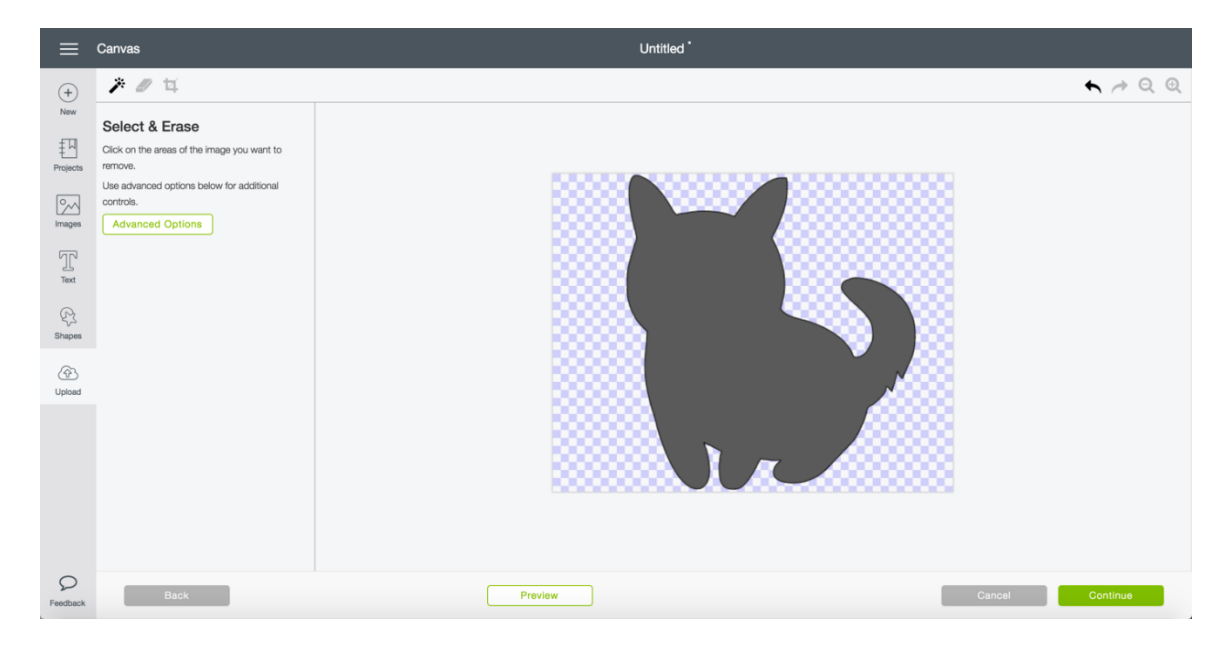

To make changes, click *Preview* again to return to the editing view and continue removing portions of the image until you are satisfied with the result.

**Step 5** Once you're happy with the image, click *Continue.*

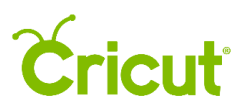

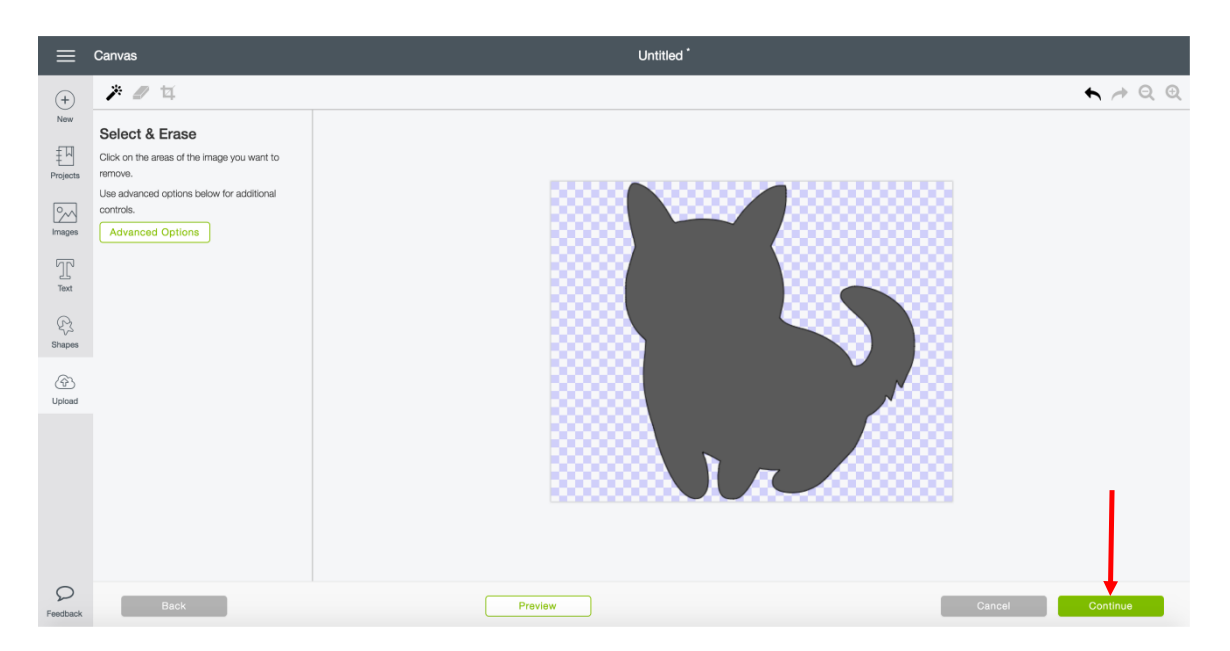

**Step 6** Name your image and tag it (if desired) for easy searching. Decide if you want to save your image as a Print then Cut or as a Cut image. Click one of the two images and a green border will appear to indicate which option has been selected.

Saving as a Print then Cut image will preserve the entire image and add it to the design screen as a Print then Cut image. Saving as a Cut image will save only the outside silhouette as the image cut path.

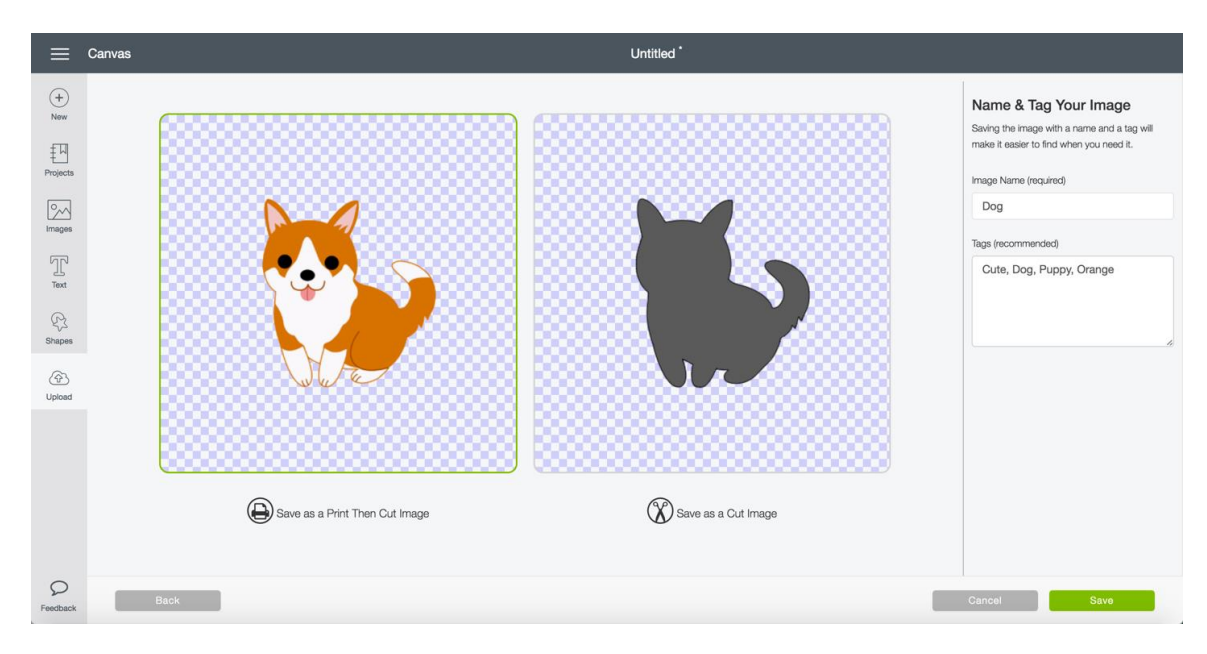

**Step 7** When you are done, click *Save*.

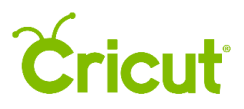

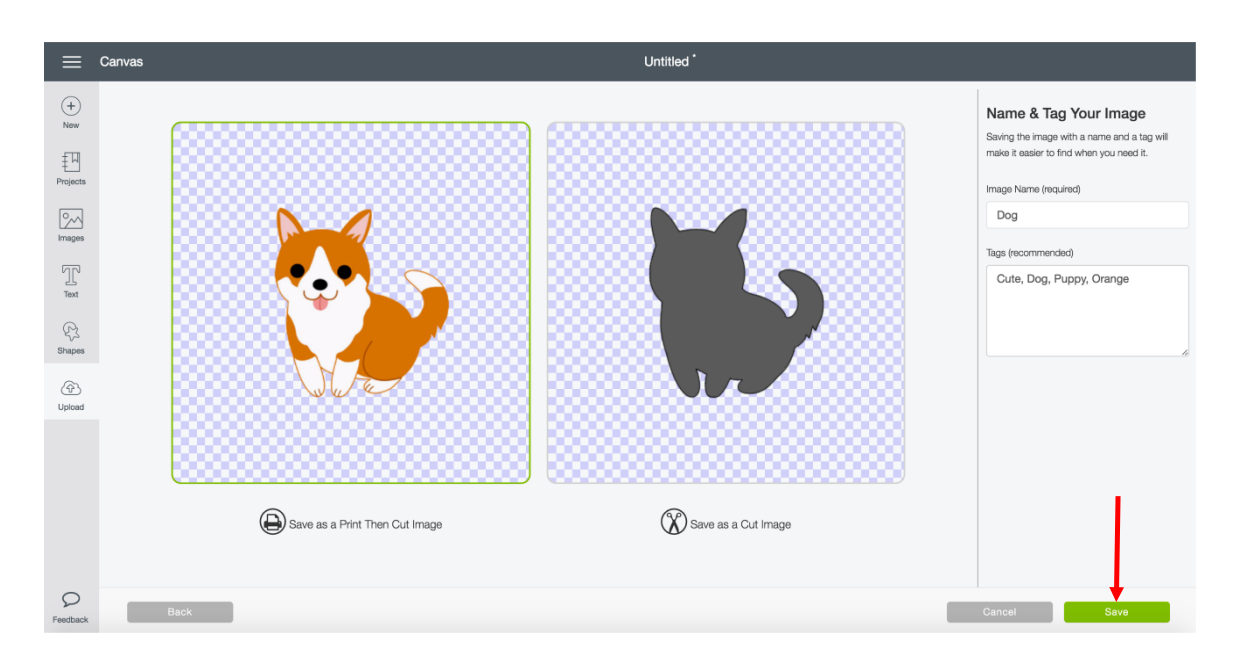

**Step 8** You will return to the Upload Images screen. The new image will appear in the Uploaded Images Library at the bottom of the screen. To add the image to your project, click on the image. A green border will indicate it is selected. Click *Insert Images* to add it to your Canvas.

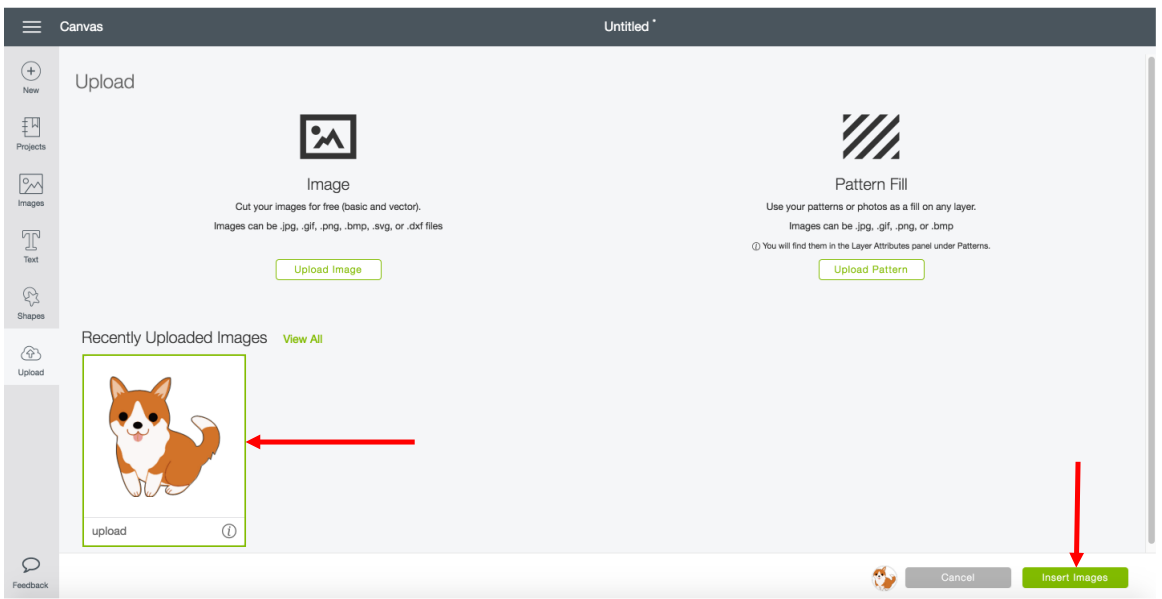

*Tip Your uploaded images also are available on the Insert Images screen. You can search by image name or tag, or you can select Uploaded under the image filter.*

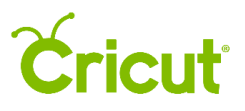

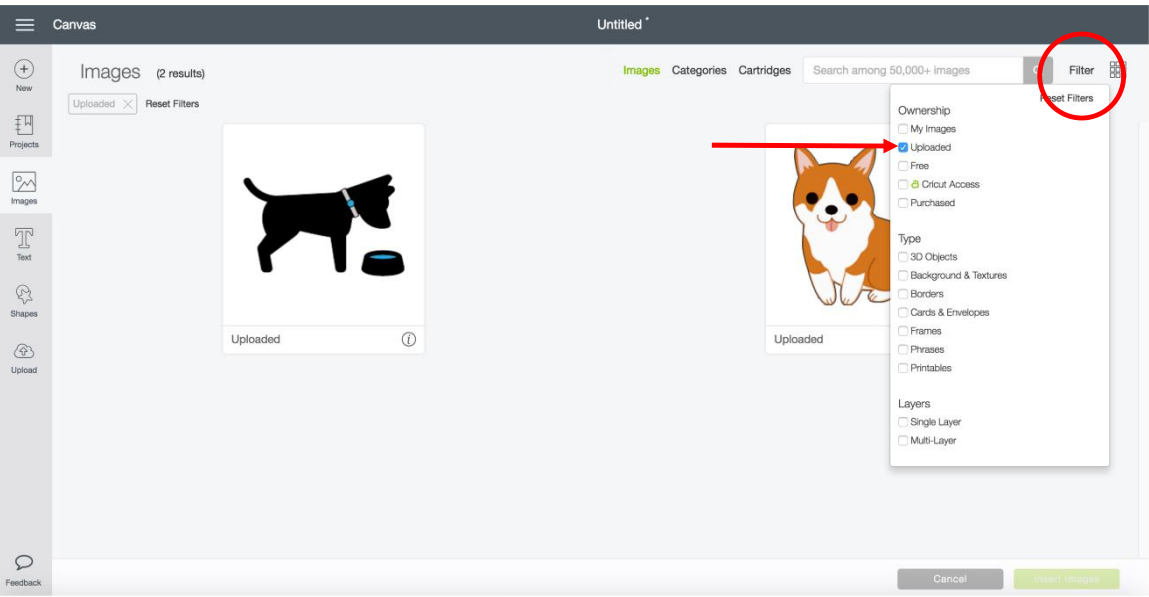

#### Option 2 – Vector image upload

**Step 1** Select the .svg, or .dxf file you want to upload. Then click *Open*.

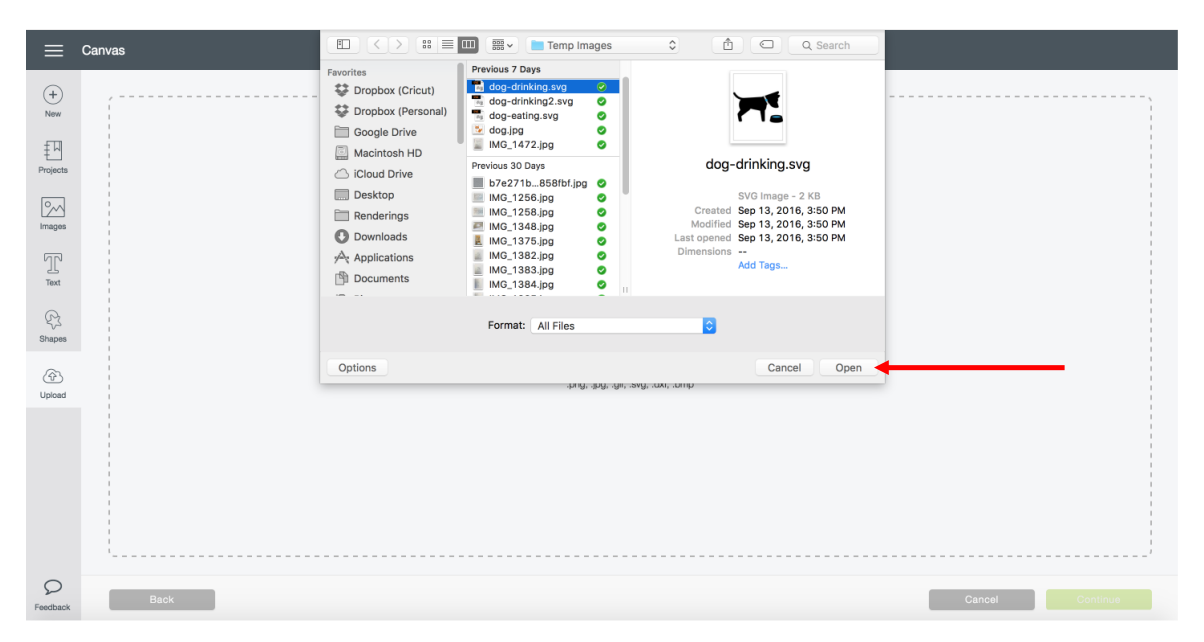

*Tip Cricut Design Space™ can work with files created from other design software. The files can include solid colors or solid color fills, outlined text, or layers. Just save them as .svg or .dxf files.*

**Step 2** Name your image and tag it (if desired) for easier searching, and click *Save.*

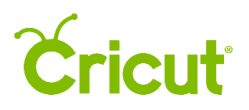

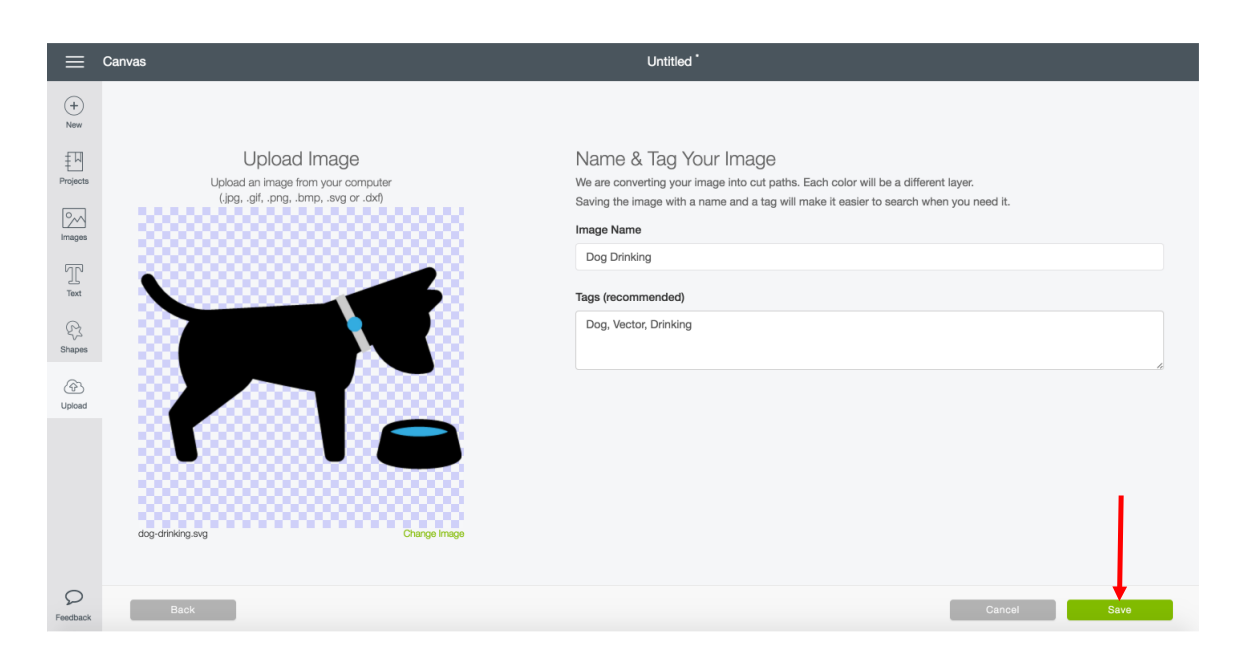

**Step 3** You will return to the Upload Images screen. The new image will appear in the Uploaded Images Library at the bottom of the screen. To add the image to your project, click on the image. A green border will indicate it is selected. Click *Insert Images* to add it to your Canvas.

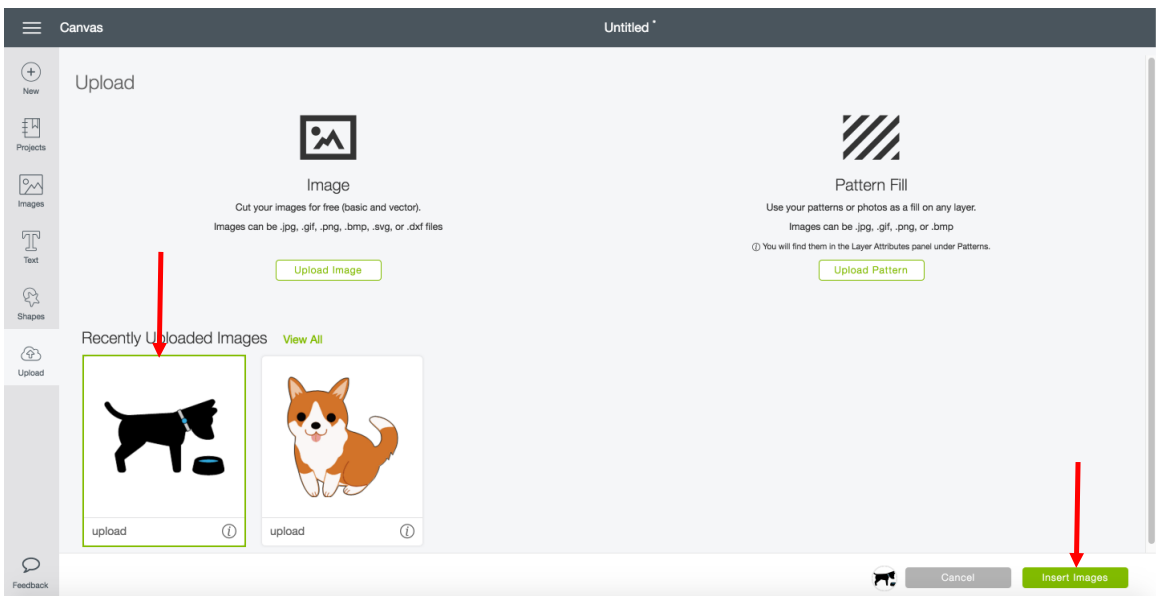

*Tip Your uploaded images also are available on the Insert Images screen. You can search by image name or tag, or you can select* Uploaded *as an Ownership filter.*

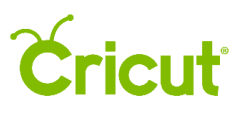

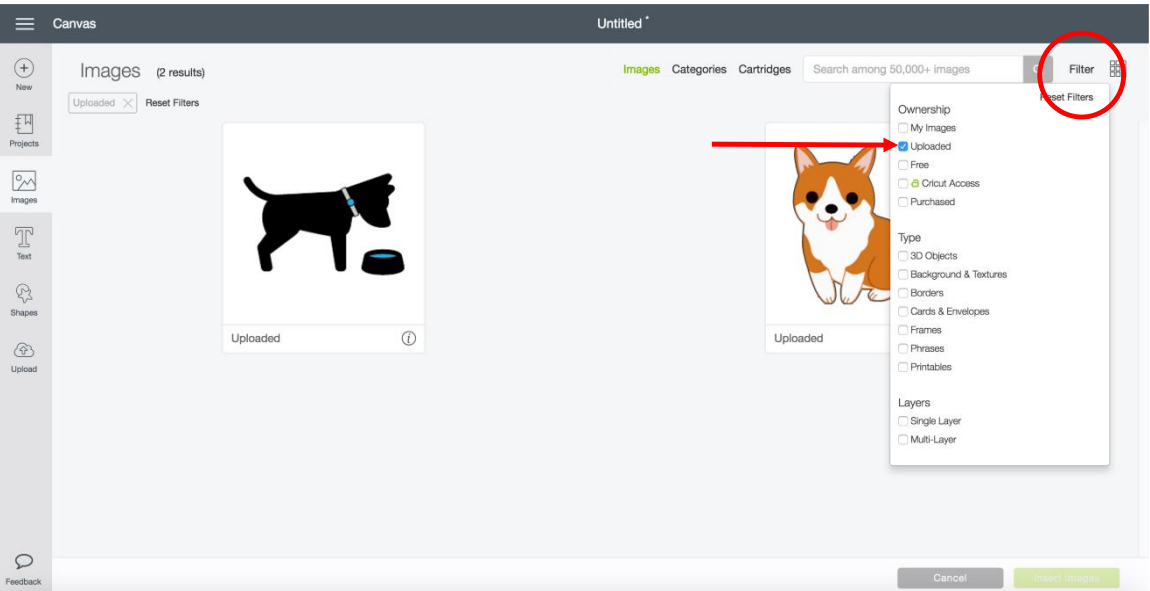

**Step 4** Vector images will appear on your design screen as a grouped image. If ungrouped, the image layers can be moved and sized separately.

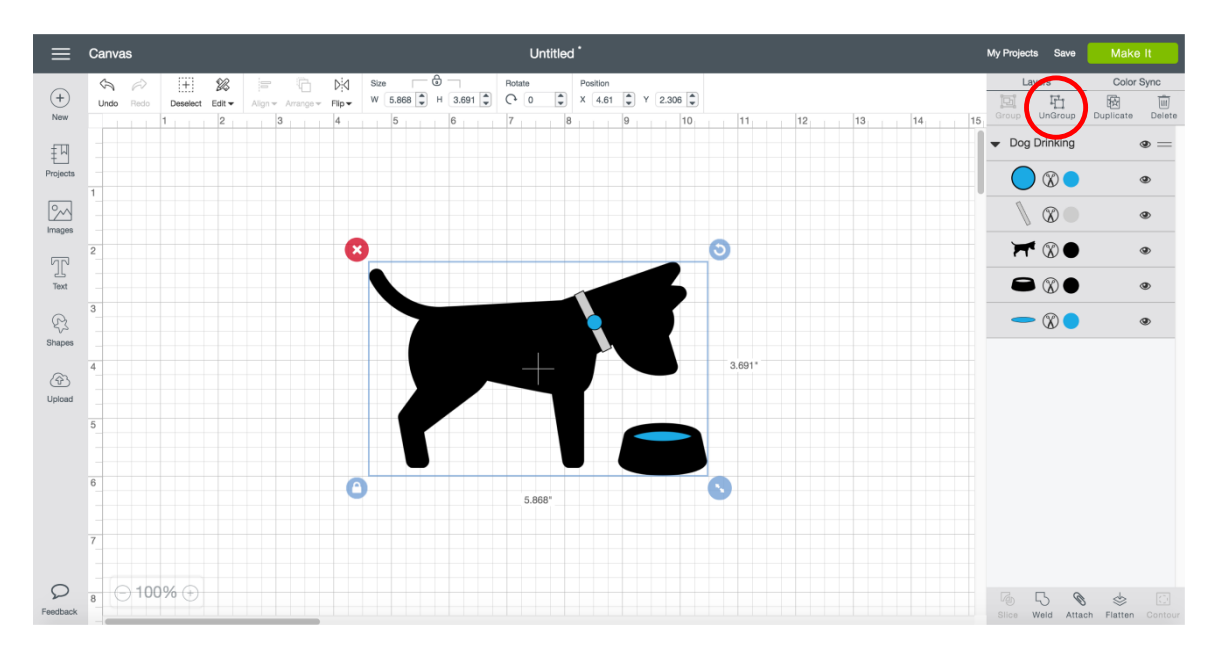

## Cricut

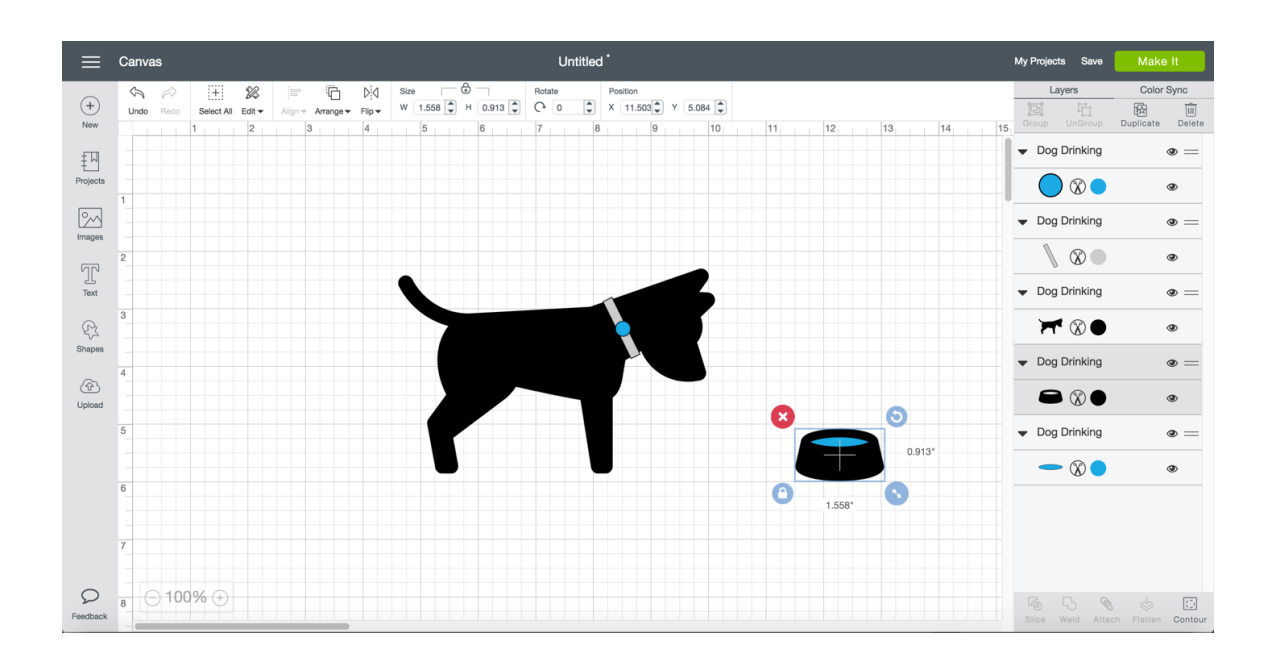